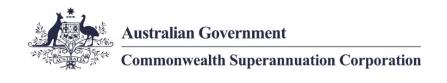

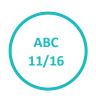

# **PSSap employer AOL**

## **November 2016**

The purpose of this user guide is to navigate through the PSSap Super Employer Acurity Online ("AOL").

Use this guide when you are required to perform the below in AOL:

- Search and view employee details
- View employer details
- Manage employer users
- Upload and view employer

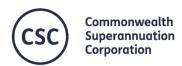

The information provided in this form is general advice only and has been prepared without taking account of your personal objectives, financial situation or needs. Before acting on any such general advice, rou should consider the appropriateness of the advice, having regard to your own objectives, financial situation and needs. You may wish to consult a licensed financial advisor. You should obtain a copy of the elevant **Product Disclosure Statement (PDS)** and consider its contents before making any decision regarding your super.

## **Contents**

| Section 1: Home             | . 3 |
|-----------------------------|-----|
| Section 2: Employees        |     |
| Employee Display            |     |
| Employee Details            |     |
| Export Employee Details     |     |
| Section 3: My Account       |     |
| Update password             |     |
| Section 4: Employer Details |     |
| Section 5: Manage Users     |     |
| Section 6: Contributions    |     |

#### **Section 1: Home**

Search for an employee and quick links to tasks that can be performed.

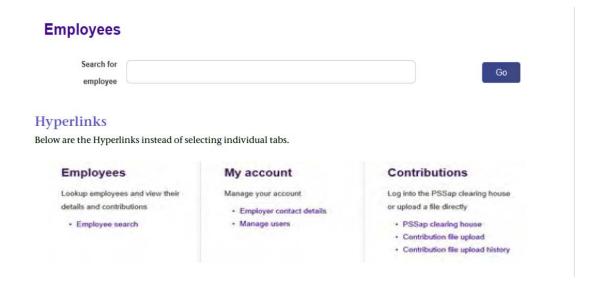

### **Section 2: Employees**

#### **Employee Search**

To search for an employee enter one of the following details into the Search for employee field.

- Surname
- Given name
- Date of birth
- Member number (Client ID)

The search can be filtered further by selecting the following options:

Active members only;

or

• Active and terminated members

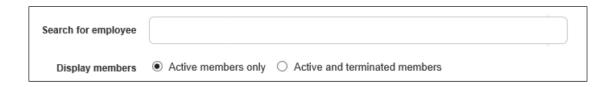

## **Employee Display**

| Member #  | Payroll ID | Name        | Date of Birth | Employed<br>From | Account<br>Name | Status     |
|-----------|------------|-------------|---------------|------------------|-----------------|------------|
| Client ID | Payroll ID | Client name | Client DOB    | Employment       | Account type    | Active     |
|           |            |             |               | start dates      |                 | Terminated |

## **Employee Details**

| Field              | Details                          |  |  |
|--------------------|----------------------------------|--|--|
| Employment Details | Member number (Client ID)        |  |  |
|                    | TFN (can be updated by employer) |  |  |
|                    | Payroll number                   |  |  |
|                    | Date of employment               |  |  |
| Personal Details   | Last name                        |  |  |
|                    | First name                       |  |  |
|                    | DOB                              |  |  |
|                    | Gender                           |  |  |
| Address Details    | Mailing address                  |  |  |
|                    | Residential address              |  |  |
| Contact Details    | Phone                            |  |  |
|                    | Mobile                           |  |  |
|                    | Work email                       |  |  |

## **Export Employee Details**

Information from the employee details screen can be exported into the following format:

- PDF
- Excel

In  ${\bf Export}$  field select Excel Format and press  ${\bf Go}.$ 

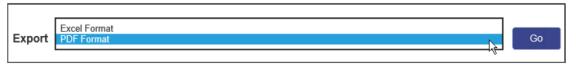

Click on Save as and save in your personal folder.

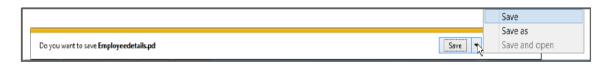

Click on **Open** to view file.

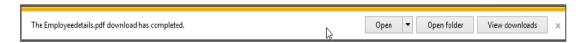

### **Section 3: My Account**

#### **My User Details**

Complete the below fields and press Save if correct, Cancel if incorrect.

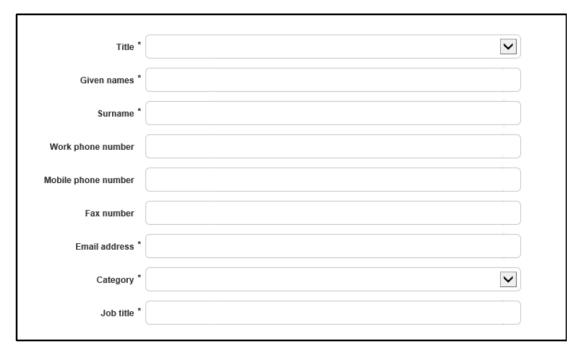

### **Update password**

Complete the fields below and press Save.

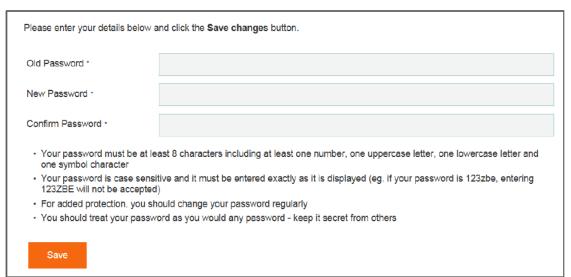

### **Section 4: Employer Details**

#### **Employer business details**

This information is unique to the employer. The employer is unable to update/edit this information through AOL. They must call the Service Centre to update these details:

- Employer name
- Employer code
- ABN/ACN

#### **Employer contact details**

The employer is able to update/edit this information through AOL:

- Address
- Telephone
- Mobile
- Fax
- Email

## **Section 5: Manage Users**

This screen shows all users who are authorised to access the employer account in AOL. A user can be added or deleted.

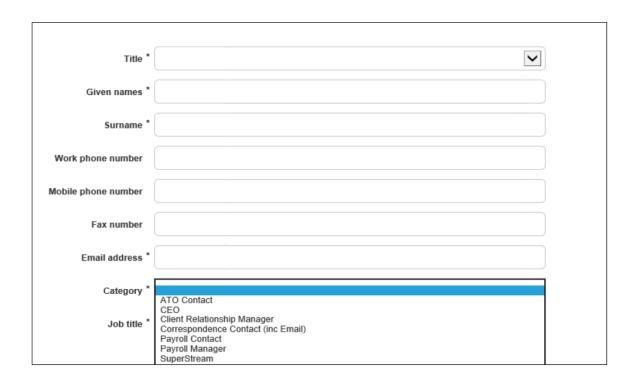

#### **Section 6: Contributions**

This screen will allow you to upload a contribution file.

- 1. Enter the correct Pay period date range
- 2. Press the 'Select contribution file' button
- 3. In the pop up file browser window, browse and select the contribution file for uploading
- 4. Press the 'Upload' button

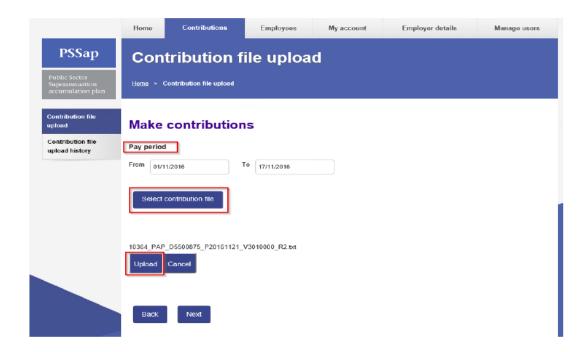

This screen will appear to show it has been loaded successfully, click Next.

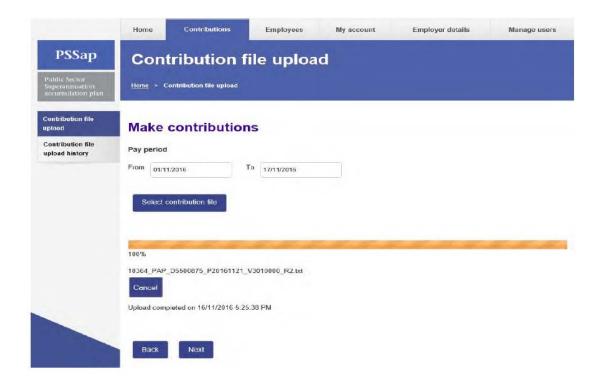

This screen will appear to show the file is being uploaded with the Uploading Status displayed.

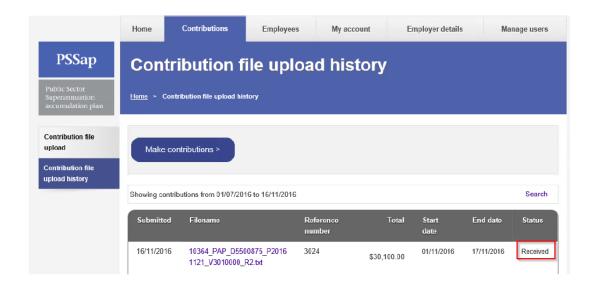

This screen will appear to show the file is being uploaded with the Uploading Status displayed.

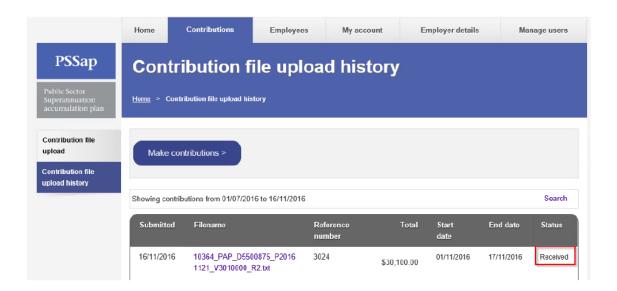

The Contribution file upload history screen shows a list of all contributions file uploaded. It will not show SuperStream files

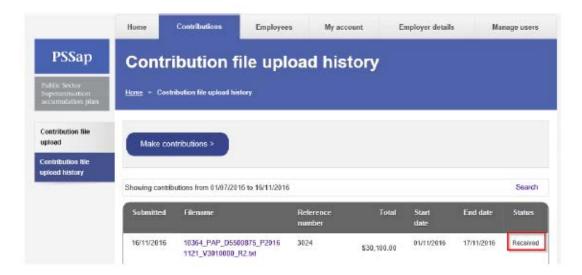

The search link will open up a set of search fields:

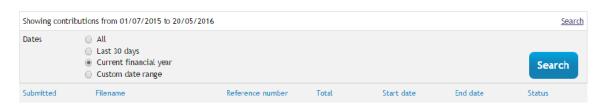

The user is able to click on a file that has been fully uploaded and translated. This will show the following screen detailing the line items within the contribution file. The user can export the file as PDF or Excel.

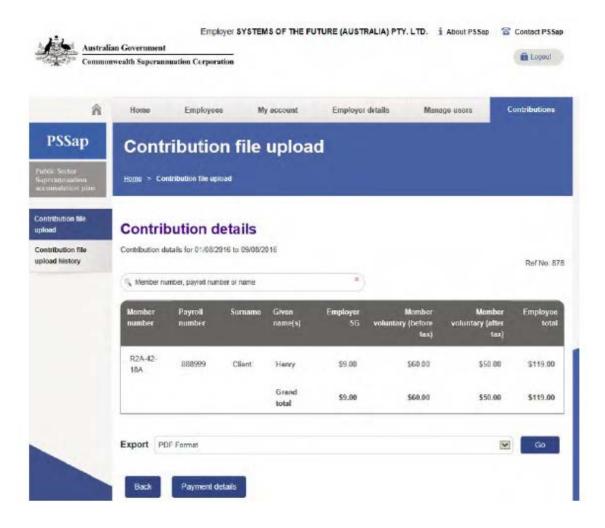

If the user clicks the Payment details button, the following summary screen is displayed. The user can export the file as PDF or Excel:

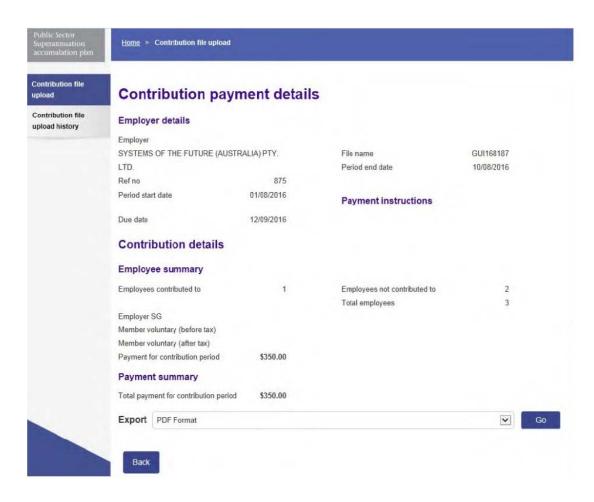

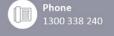

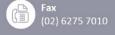

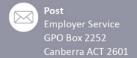